## Exemplo Carta Xbar-R

#### **Dados Coletados**

Cinco amostras foram selecionadas a cada batelada de um reator na fabricação de uma resina específica. O parâmetro de qualidade adotado é a quantidade de cloro medida em ppm. Averiguar se o processo se encontra em controle.

#### **Ferramentas**

➢Xbar - R Chart.

#### **Arquivo de Dados: Cloro.MPJ**

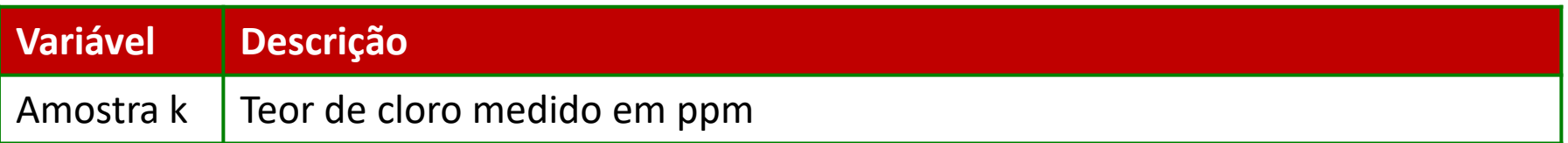

## Exemplo Carta Xbar-R

- 1. Abra **CLORO.MPJ**;
- 2. Selecione **Estat>Cartas de Controle>Cartas de Variáveis por subgrupos>Xbar - R**;
- 3. Complete a caixa de diálogo, como mostra a figura a seguir:

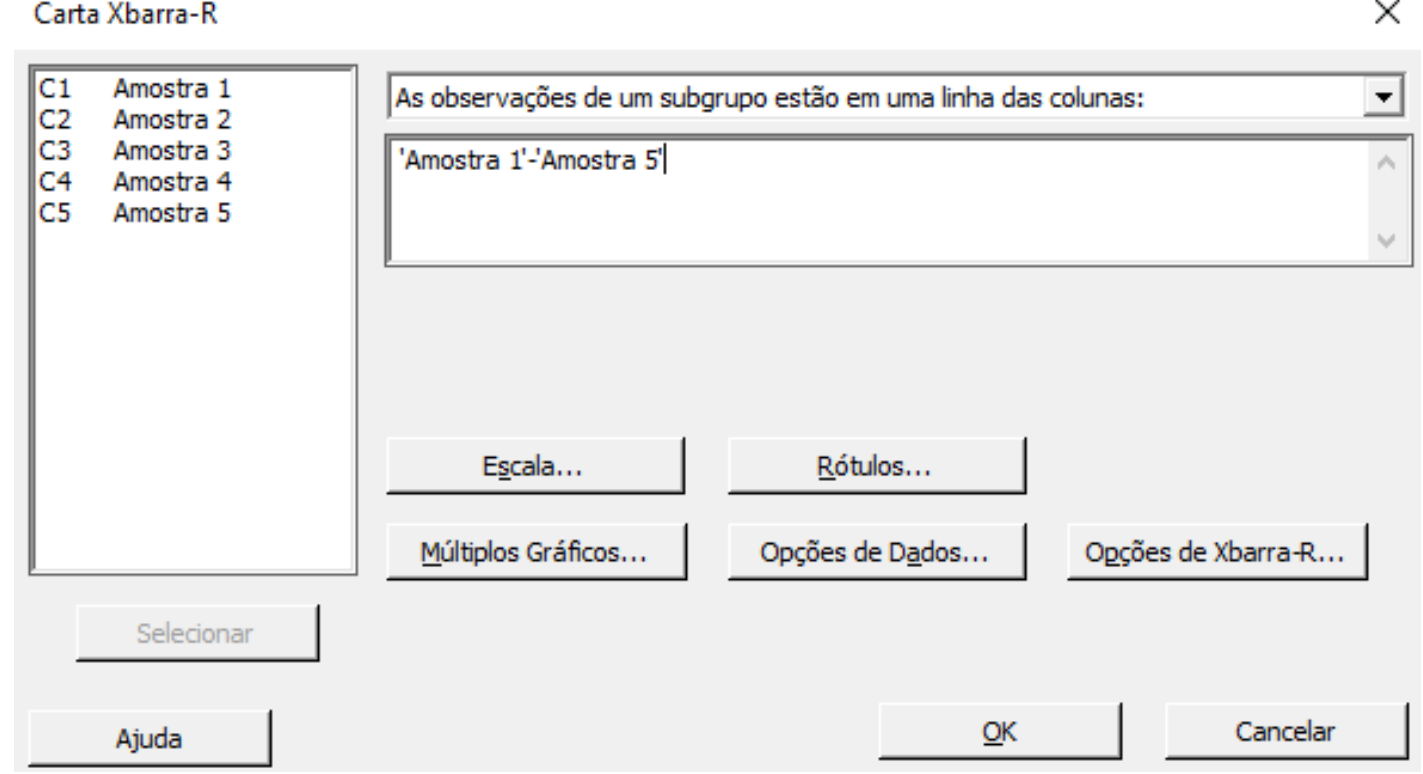

4. Clique em **Ok.**

#### Exemplo Carta Xbar-R

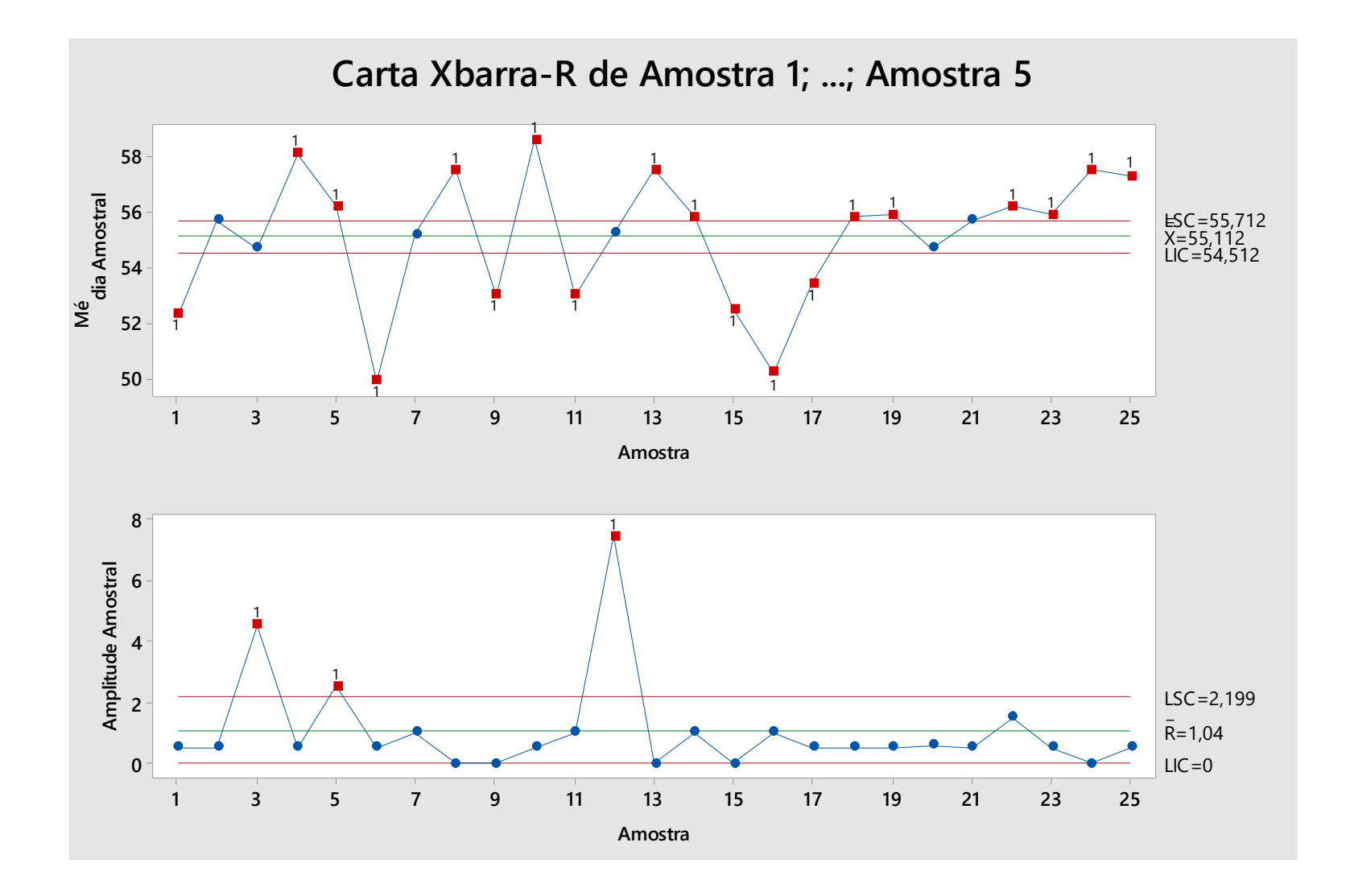

### Carta Amplitude Móvel

Utilizar quando: 1) A Variabilidade no subgrupo for baixa; 2)Quando o subgrupo for de tamanho 1.

$$
\overline{X} = \frac{\sum_{i=1}^{m} X}{m} \text{ e } \overline{R}_{m} = \frac{\sum_{i=1}^{m-1} R_{m}}{m-1}
$$
\n
$$
LSC_{\overline{X}} = \overline{X} + E_{2} \cdot R_{m}
$$
\n
$$
LC_{\overline{X}} = \overline{X}
$$
\n
$$
LIC_{\overline{X}} = \overline{X} - E_{2} \cdot R_{m}
$$

# Carta Amplitude Móvel

- 1. Selecione **Calc>Estatísticas de Linha**;
- 2. Complete a caixa de diálogo, como mostra a figura a seguir:

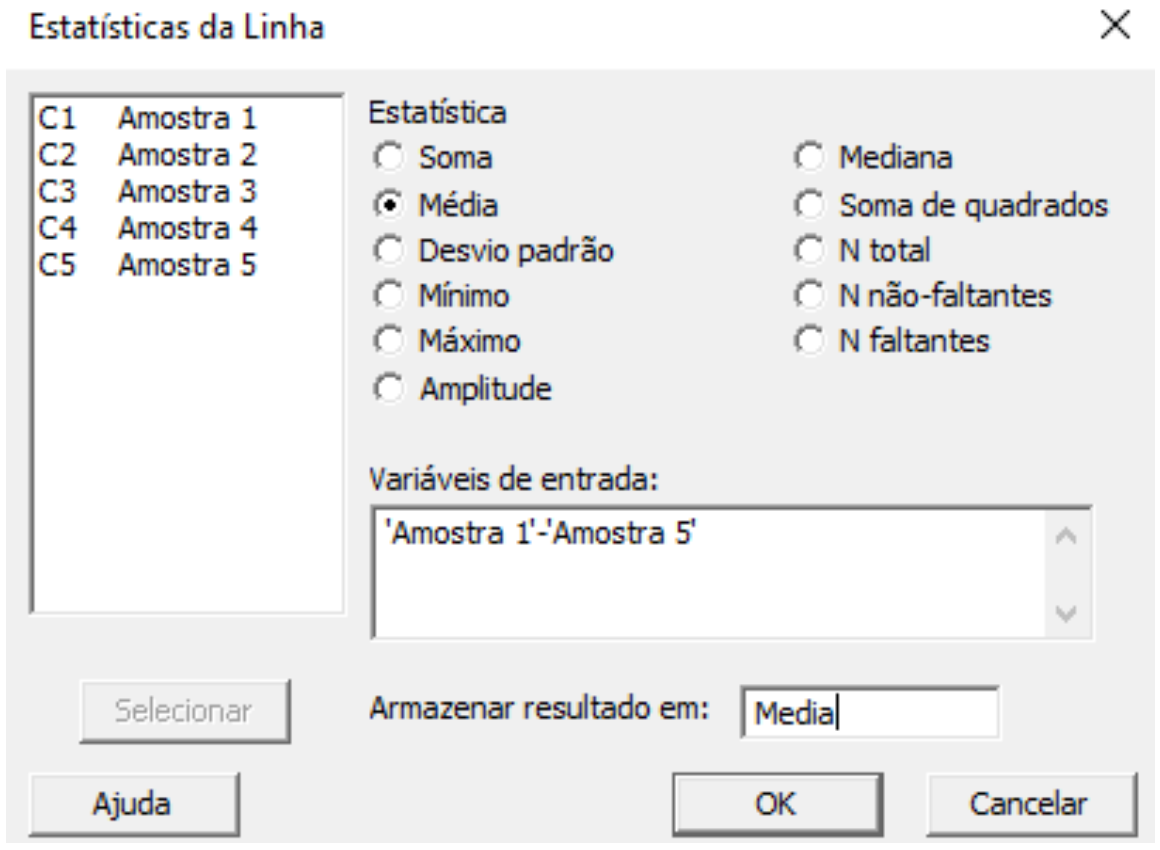

3. Clique em **Ok.**

## Exemplo Carta I-AM

Carta de Valores Individuais-Amplitude Móvel

1. Selecione **Estat>Cartas de Controle>Cartas de Variáveis para Dados Individuais> I-AM**

 $\times$ 

2. Complete a caixa de diálogo, como mostra a figura a seguir:

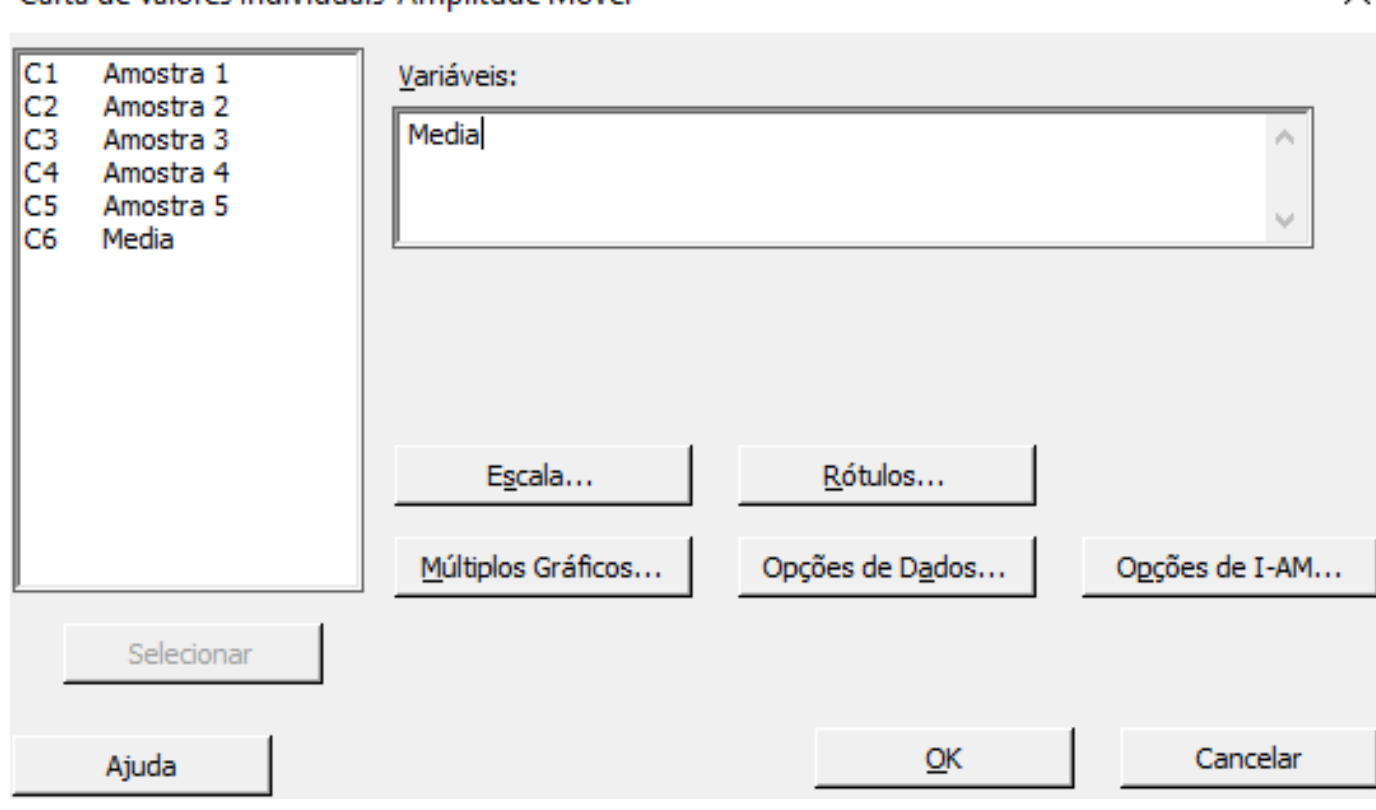

3. Clique em **Ok.**

### Exemplo Carta I-AM

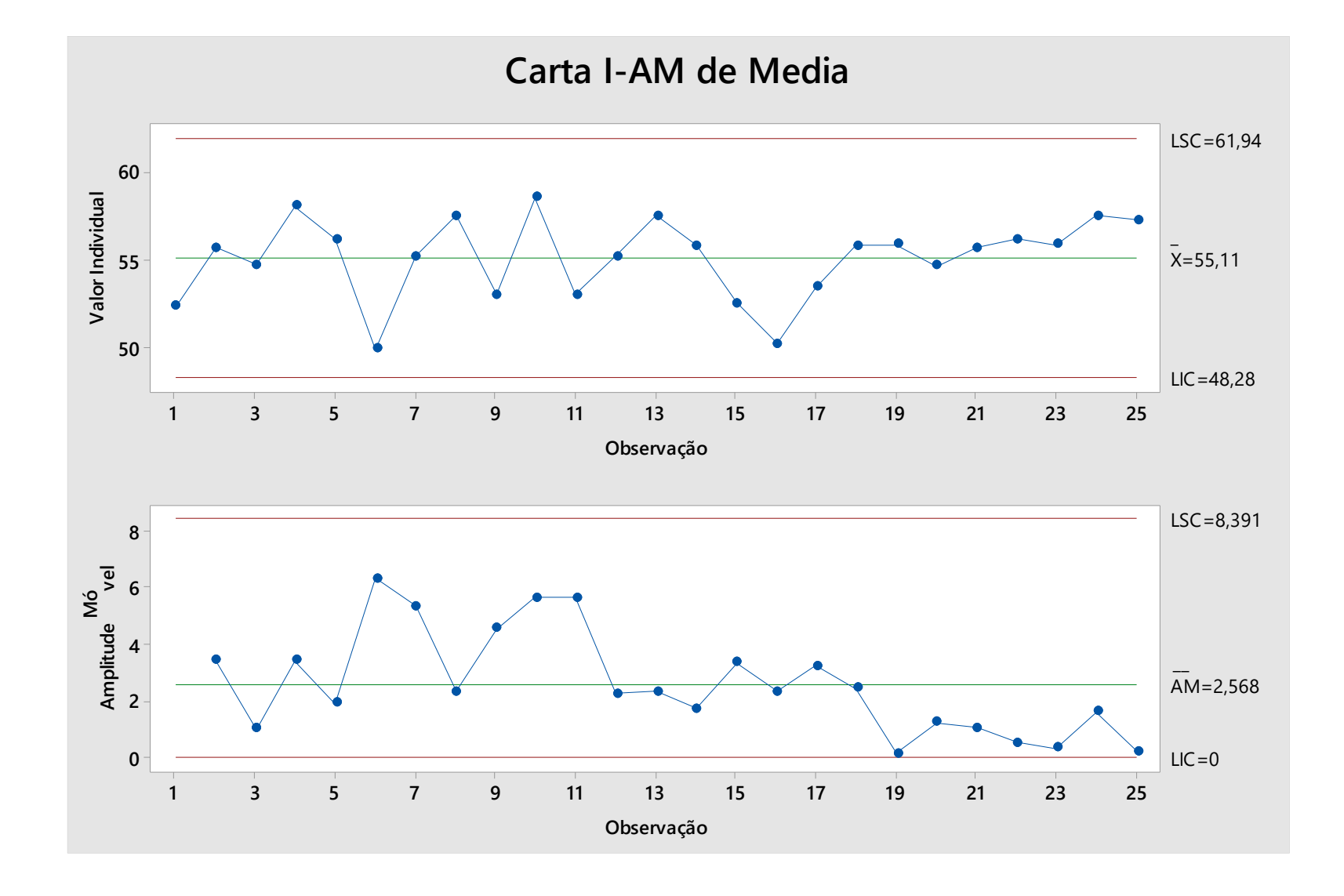

## Exemplo Carta I-AM-R/S

#### **Outra Maneira de se Fazer Carta de Amplitude Móvel**

1. Selecione **Estat>Cartas de Controle>Cartas de Variáveis para subgrupos> I-AM-R/S**

X

2. Complete a caixa de diálogo, como mostra a figura a seguir:

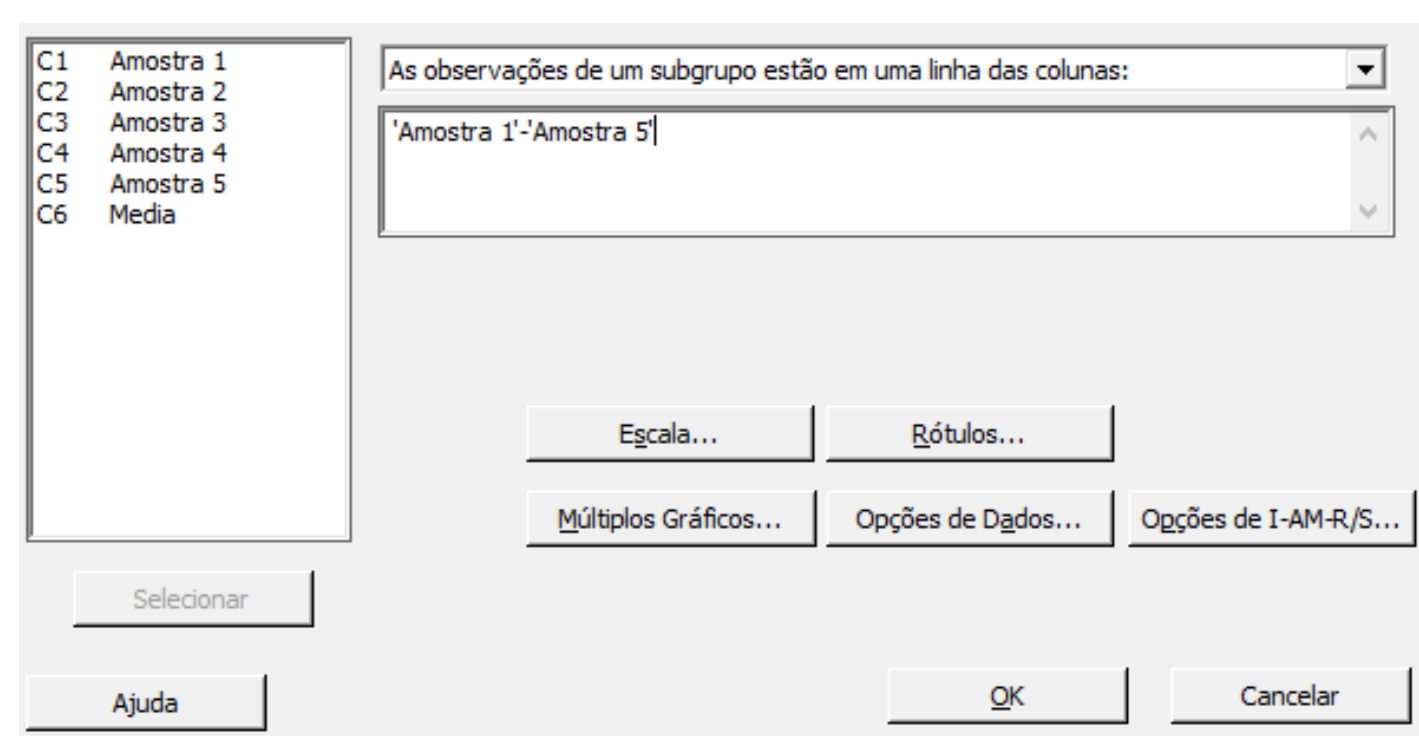

3. Clique em **Ok.**

Carta I-AM-R/S

### Exemplo Carta I-AM-R/S

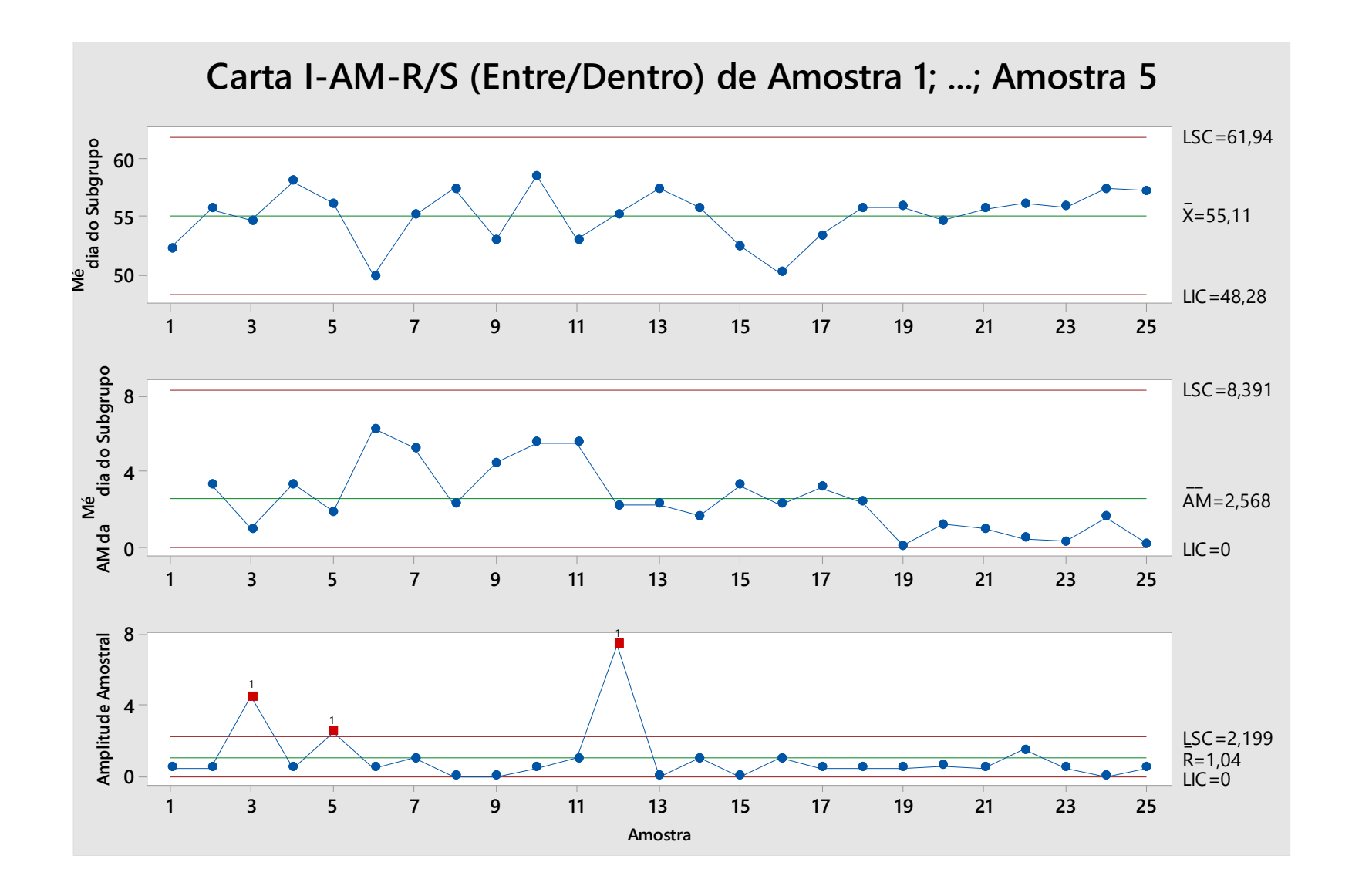